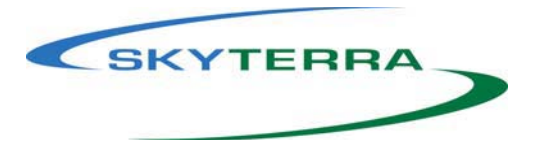

## **MSAT-G2 Commissioning Procedure**

In order for the unit to operate on the MSAT Network, it must first be commissioned – authorized for use. This task is generally only performed by qualified service personnel. If the unit has never been commissioned, it will power up in dealer mode. You can also access this function even after the unit has been commissioned if you are authorized to do so.

- 1. If the unit is has been previously commissioned, power up the radio and press the 5 key within 1 second of the appearance of the **"SEARCHING"** message on display. Units which have never been previously commissioned, will power up in dealer mode.
- 2. When prompted to enter the **DEALER PASSWORD:** MSVLP (67857).
- 3. You are then prompted to select the **antenna type**: **TRACKING** (for **mobile** applications) or **OTHER** (for **future** applications). Use the arrow keys to scroll to the **TRACKING** option and press **SELECT**.
- 4. You are then prompted for each of the **Commission Parameters**: Control Channel Frequency (**CFC**), Pilot Channel Frequency (**PFC**), and Security Access Code (**SASK**). In each case, you are asked to type in the parameter and then press **STORE** to go onto the next parameter.
- 5. After you enter the set of values, a **CONTINUE**? Prompt asks you if you want to proceed with commissioning. Press **YES** to continue or **NO** to cancel the commissioning process. If you choose to proceed, two screens are displayed in succession:
	- **COMMISSIONING** indicates the general commissioning process is underway
	- **COM: PVT** indicates the Performance Verification Test is underway.

If the entire commissioning process is successful a **COM: SUCCESS** screen is displayed. Control then reverts to the initial Idle Mode screen.

If commissioning is not successful, you will receive a failure message. Contact your Service Provider for assistance.

6. The last step is to enter your **Assigned Telephone Number**. From the main screen, select **Menu**. Scroll to and select **System**. You will be prompted for a password, **1234** is the default password. Scroll to and select **Numbers**, press **Edit**. Key in your assigned number (up to 15 digits), press **Store**, then **Back** twice and finally **Exit**. Your telephone number is now stored and can be viewed when needed from the **Admin** menu.